## 「臺灣師範大學」**app** 申請及使用

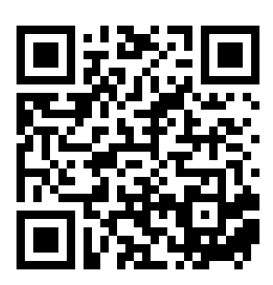

欲下載校務行政入口 App, 請掃描上方 QRcode 如無法下載,請使用行動裝置設備,開啟瀏覽器,輸入以下網址下載: <https://iportal.ntnu.edu.tw/appDownload.do>

● IOS 版下載安裝說明

掃描 QRcode 或使用行動裝置輸入下載網址下載並安裝

>設定

>一般

>裝置管理

>點選" National Taiwan Normal University"

>點選"信任 National Taiwan Normal University"

>信任

>即可開始執行校務行政入口 app

● Android 版下載安裝說明

應用程式

>設定

>安全性

>不明的來源,點選"允許安裝 play 商店以外的來源供應的應用程式"並確定 >掃描 QRcode 或使用行動裝置輸入下載網址

>下載成功並安裝

## 相關連結

- Andorid [版本下載安裝說明書](https://www.itc.ntnu.edu.tw/wp-content/uploads/2019/02/UP02_APP_android.pdf)
- iOS [版本下載安裝說明書](https://www.itc.ntnu.edu.tw/wp-content/uploads/2019/02/UP02_APP_ios.pdf)